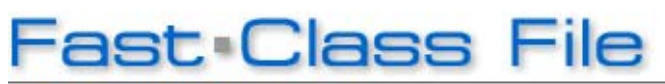

**Client Data System** 

## Volume 136: Server Migration

You've just retired your old CDS server computer and ned to transfer your CDS Server folder to a new server computer. The following process demonstrates the steps of copying and pasting the CDS Server folder (CDSWin.Svr) from the old server computer to the new server computer.

If your office runs a Network Version of CDS – meaning, if CDS runs off of several computers in your office sharing a network – then this class is for you. If you're running a StandAlone version of CDS – meaning, if CDS runs off of a single computer and there are no other computers sharing a CDS network in your office, then you do not need to worry about the following process.

### **Requirements:**

• You must be running CDS 6.0 or later with ASA 9 Service.

### **Step 1:**

### **To Disable the ASA Service from the Old Server Computer:**

- Make sure everyone in your network is logged-out of CDS.
- From the old server computer desktop, click **Start**.
- Click **Run**.
- From the Run window, in the Open field, type "**services.msc**" and click **OK**.
- In the Services window, right-click on **Adaptive Server Anywhere** and select **Properties**.
- In the ASA window, click **Stop**.
- Click on the **Startup type** dropdown and select **Disabled**.
- Click **OK**.

## **Step 2:**

### **To Copy the "CDSWin.Svr" Folder Off of the Old Server Computer:**

- From the old server computer desktop, select **My Computer**.
- Click on the **C Drive**.

*Note: Typically, the CDSWin.Svr folder is on the C drive. It may be in a different location such as in a folder called EZData or Apps or on the E or F drive.* 

• Right-click on the **CDSWin.Svr** folder and select **Copy**.

*Note: E-Z Data strongly recommends that the same location used for the CDSWin.Svr folder in the old server computer is also used for the new server computer.* 

• Copy the **CDSWin.Svr** folder onto a Flash Drive, Writable CD, Writable DVD, or go across a mapped network drive – whichever method of transfer you prefer.

# **Step 3:**

## **To Paste the "CDSWin.Svr" Folder onto the New Server Computer:**

- From the New Server Computer, connect the Flash Drive to the New Server Computer (or insert the Writable CD or DVD) – whatever method you used to copy the CDSWin.Svr folder.
- Right-click on the **CDSWin.Svr** folder from the Flash Drive, Writable CD or DVD.
- Select **Copy**.
- Click on the **C Drive** (or the same drive you used on your old server computer).
- **Right-click** inside the C Drive and select **Paste**.

*Note: Remember, the CDSWin.Svr folder path on the new server computer should be exactly the same as old server computer. For this example, the path is C:\CDSWin.Svr. If you need help finding a new location for the CDSWin.Svr folder, you will need to call E-Z Data Tech Support.* 

# **Step 4:**

### **To Install the ASA Service on the New Server Computer:**

- From the **C Drive** on the new server computer, open the **CDSWin.Svr** folder.
- Open **wssetup**.
- Open **ASANY9**.
- Double-click on **setup.exe**.
- In the ASA 9 wizard, follow the default prompts, and the wizard will automatically install the ASA service.
- Click **Finish**.

## **Step 5:**

## **To Create a Service for Sybase after installing ASA 9:**

- Select **Start** from the desktop of the new server computer.
- Select **Run**.
- In the Open field, enter the service creation code: **dbsvc.exe -i -as -t network -s automatic -w EZDATA "C:\Program Files\Sybase\SQL Anywhere 9\win32\dbsrv9.exe" -n EZDATA -gd all -gp 4096**
- Click **OK**.

## **Step 6:**

## **To Start the ASA Service on the New Server Computer:**

- Click **Start** from the New Server Computer.
- Click **Run**.
- In the Run window, enter **services.msc** in the Open field.
- Click **OK**.
- In the Services window, select **Adaptive Server Anywhere**.
- Select **Start** on the left-hand side of the Services window.

# **Step 7:**

## **To Share the CDSWin.Svr Folder:**

- From the New Server Computer desktop, click on **My Computer**.
- Click on the **C Drive**.
- Right-click on the **CDSWin.Svr** folder.
- Select **Sharing and Security**.
- Select **Share this folder**.
- Click on **Permissions**.
- On the Share Permissions tab, make sure **Everyone** is selected.
- Check the **Allow box** next to Full Control and click **OK**.
- Click **Apply** and then click **OK** and then click **OK** on the Properties window.
- A "Hand" icon will appear on the CDWin.Svr folder. The folder is ready to be shared with other CDS Workstations in your office.

## **Step 8:**

## **To Map a Network Drive from a CDS Workstation to the New Server Computer:**

- From a CDS Workstation desktop, right-click on **My Computer**.
- Then select **Map Network Drive**.

*Note: You will need to recreate the path of the old mapped drive used with your old server computer. Use the same letter drive (for the fast class example, we used the Z Drive) as used with the old server computer.* 

- Select the appropriate drive in the **Drive** dropdown.
- Click the **Browse** button.
- Select the **name** of the new server computer.
- Then select the shared **CDSWin.Svr** folder and click **OK**.
- In the **Map Network Drive** window, leave **Reconnect at logon** checked.
- Click **Finish**.